## **Create an offer in the webshop**

- 1. Please log in to your customer account. This can be done in the top right-hand corner of the store under "Your account". If you do not yet have a customer account, please create one.
- 2. Then select the components you want to order and add them to the shopping cart.
- 3. In the shopping cart view, you will see the "Request quote" button. Please click on this button if you are satisfied with the shopping cart.

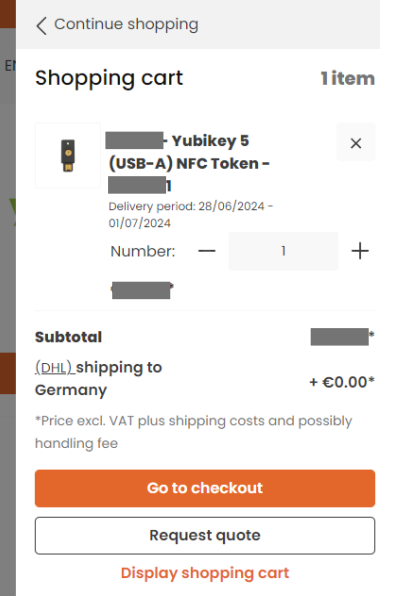

4. A summary will be generated again, which you should confirm with "Send request".

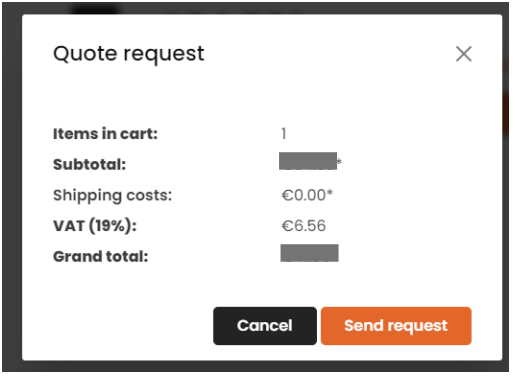

5. By opening your customer profile under "Your account", please click on "Quotes".

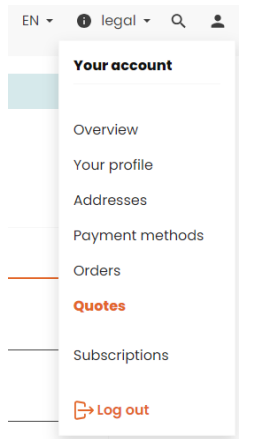

6. You will now see an overview of all the quotations you have requested from us. By selecting the three dots to the right of the status of each offer, you can now download the corresponding offer and process it in your systems.

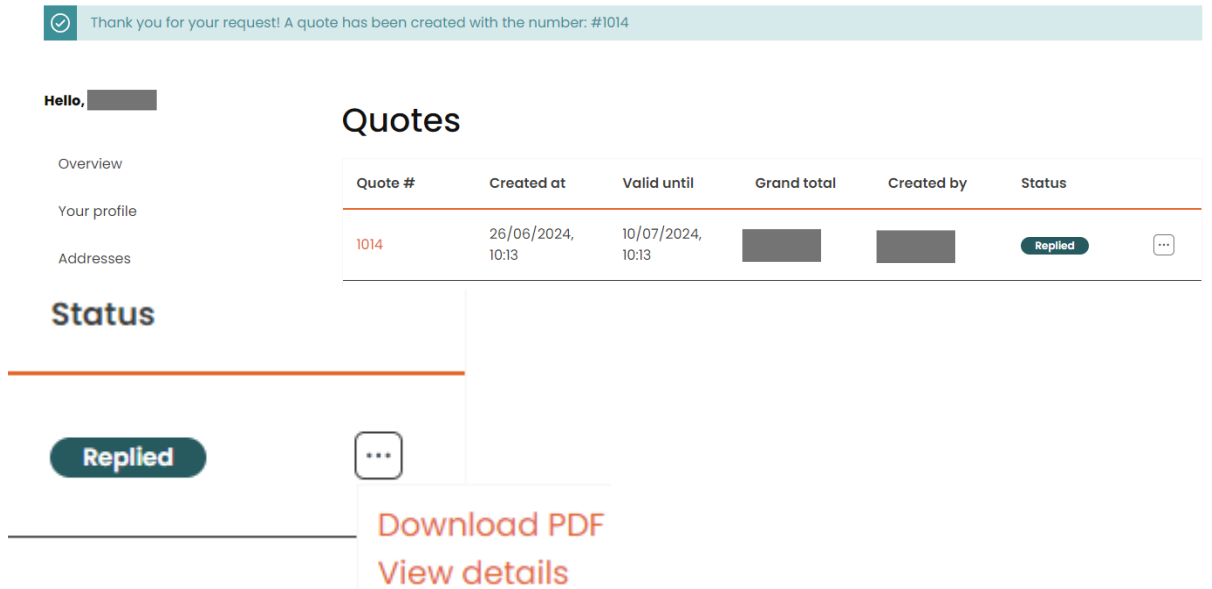

7. If you have processed our offer and have an order form or an order number, you can click directly on the offer number in the overview of offers. This will take you to the shopping cart where you can place an order ("Place order").

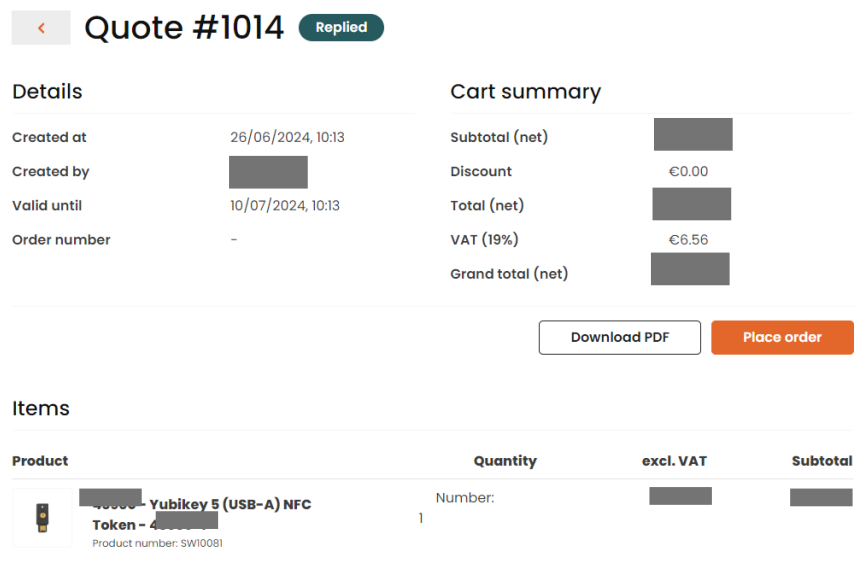

8. You will be taken to the usual order completion view.

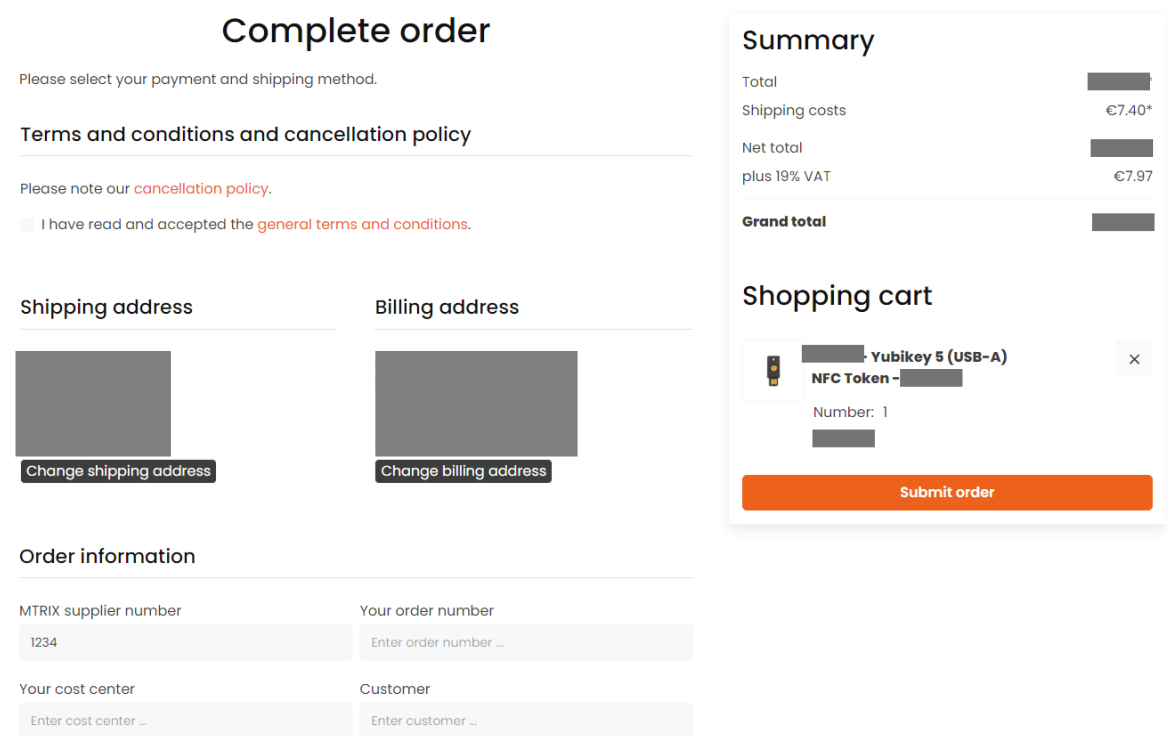

9. You can now enter the MTRIX supplier number and your order number under Order information. Both will be displayed on the delivery bill and on the invoice. You can also upload your order form in this step. To do this, click on "Upload order document" and select the appropriate file.

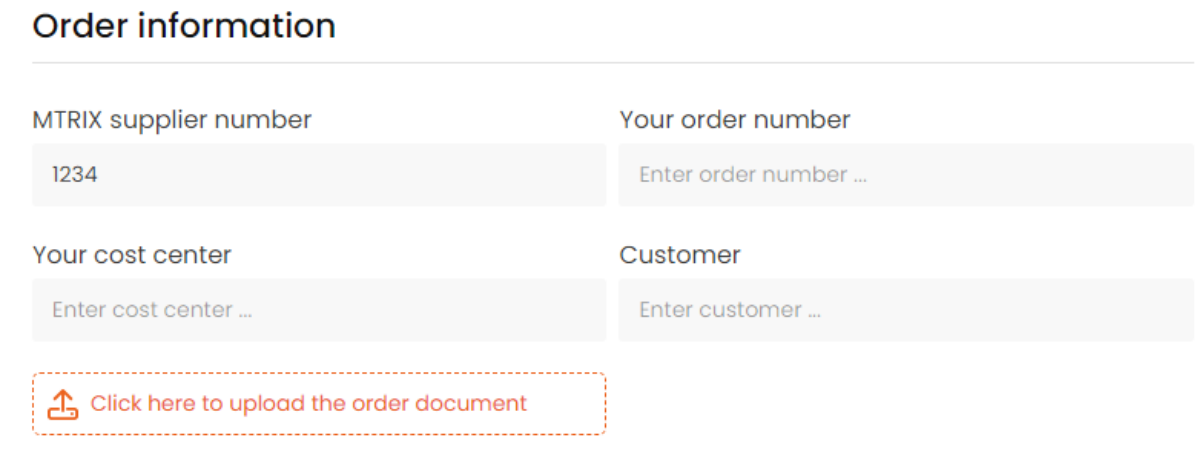

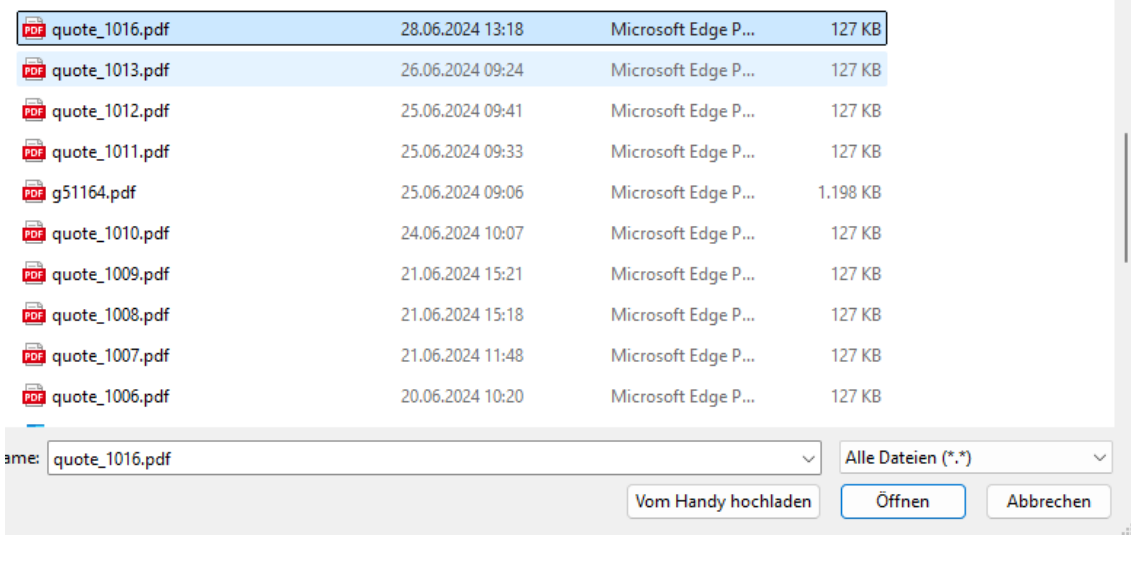

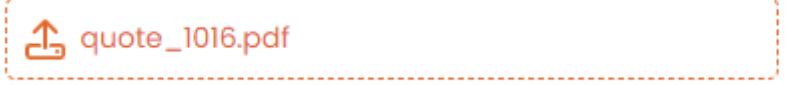

- 10. Check your details and click on "Submit order" to complete the order.
- 11. You will receive a confirmation that we have received your order.

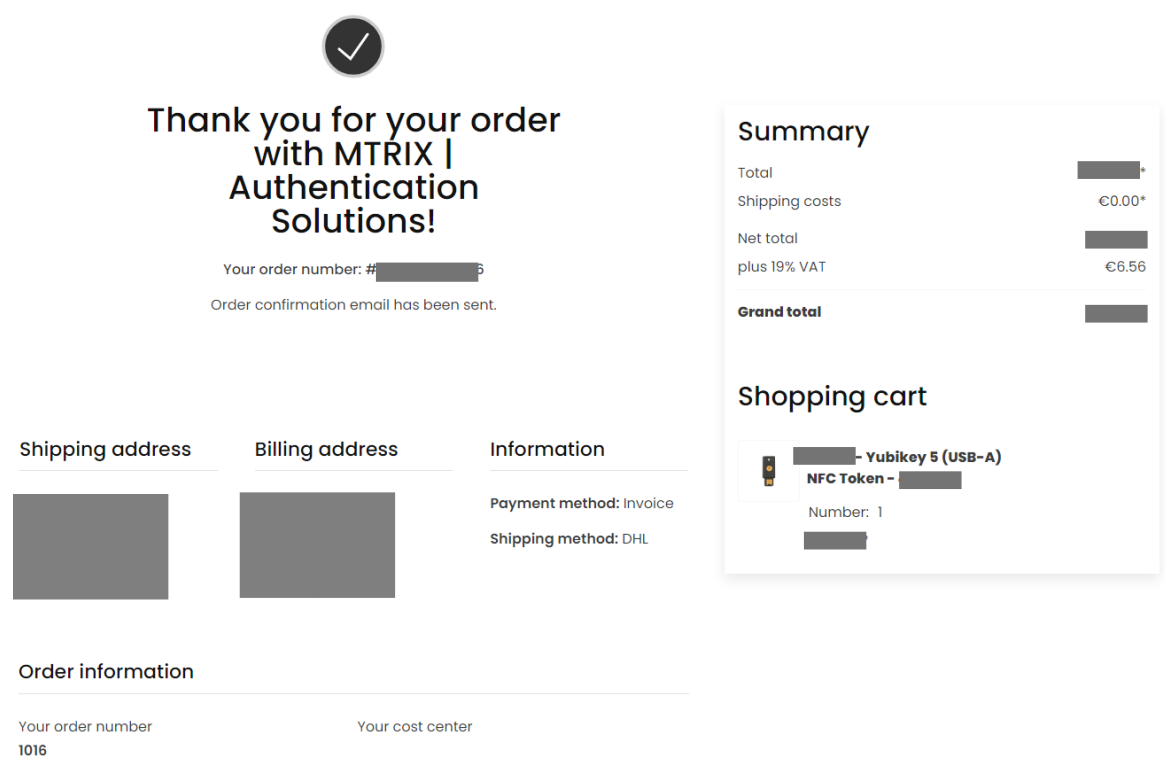